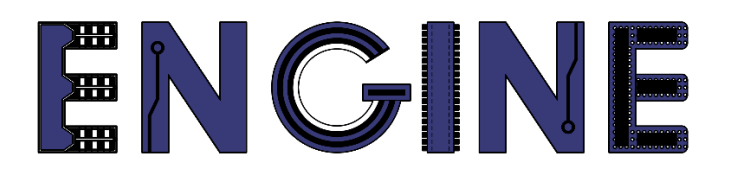

**Teaching online electronics, microcontrollers and programming in Higher Education**

### **Output 2: Online Course for Microcontrollers: syllabus, open educational resources**

Practice leaflet: Module\_1-4 LCD 16x2

**Lead Partner: International Hellenic University (IHU)**

**Authors:** Theodosios Sapounidis [IHU], Aristotelis Kazakopoulos [IHU], Aggelos Giakoumis [IHU], Sokratis Tselegkaridis [IHU]

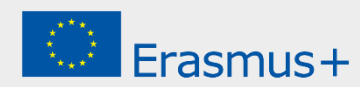

### **Declaration**

This report has been prepared in the context of the ENGINE project. Where other published and unpublished source materials have been used, these have been acknowledged.

# **Copyright**

**© Copyright 2021 - 2023 the [ENGINE](http://www.engined.eu/) Consortium**

Warsaw University of Technology (Poland)

International Hellenic University (IHU) (Greece)

European Lab for Educational Technology- EDUMOTIVA (Greece)

University of Padova (Italy)

University of Applied Sciences in Tarnow (Poland)

All rights reserved.

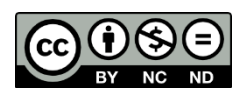

This document is licensed to the public under a [Creative Commons Attribution-NonCommercial-](http://creativecommons.org/licenses/by-nc-sa/4.0/)[NoDerivatives 4.0 International License.](http://creativecommons.org/licenses/by-nc-sa/4.0/)

# **Funding Disclaimer**

This project has been funded with support from the European Commission. This report reflects the views only of the author, and the Commission cannot be held responsible for any use which may be made of the information contained therein.

# **Table of Contents**

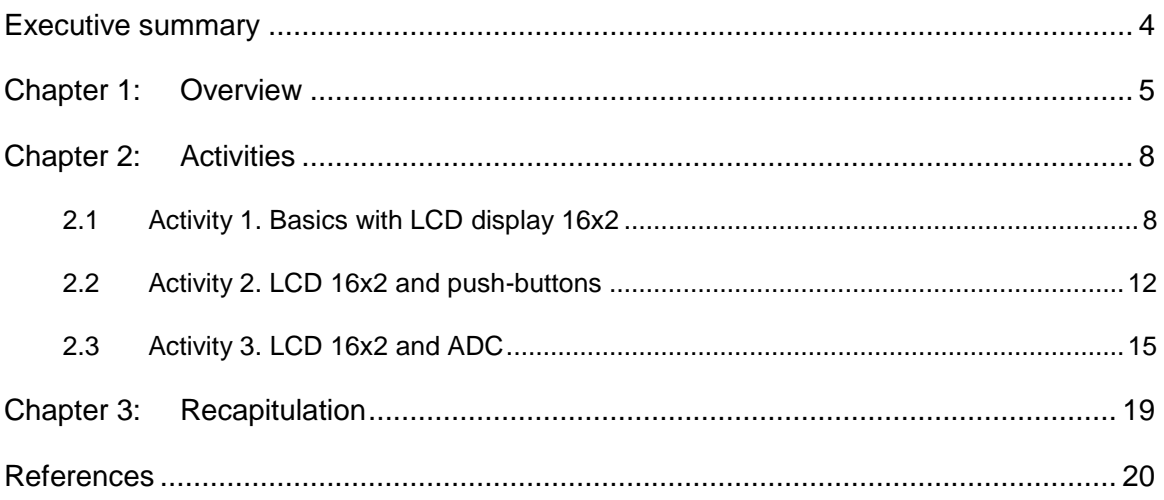

## <span id="page-3-0"></span>Executive summary

In this Module we will use a Liquid crystal display (16 columns, 2 rows).

# <span id="page-4-0"></span>Chapter 1: **Overview**

#### *Table 1. Overview*

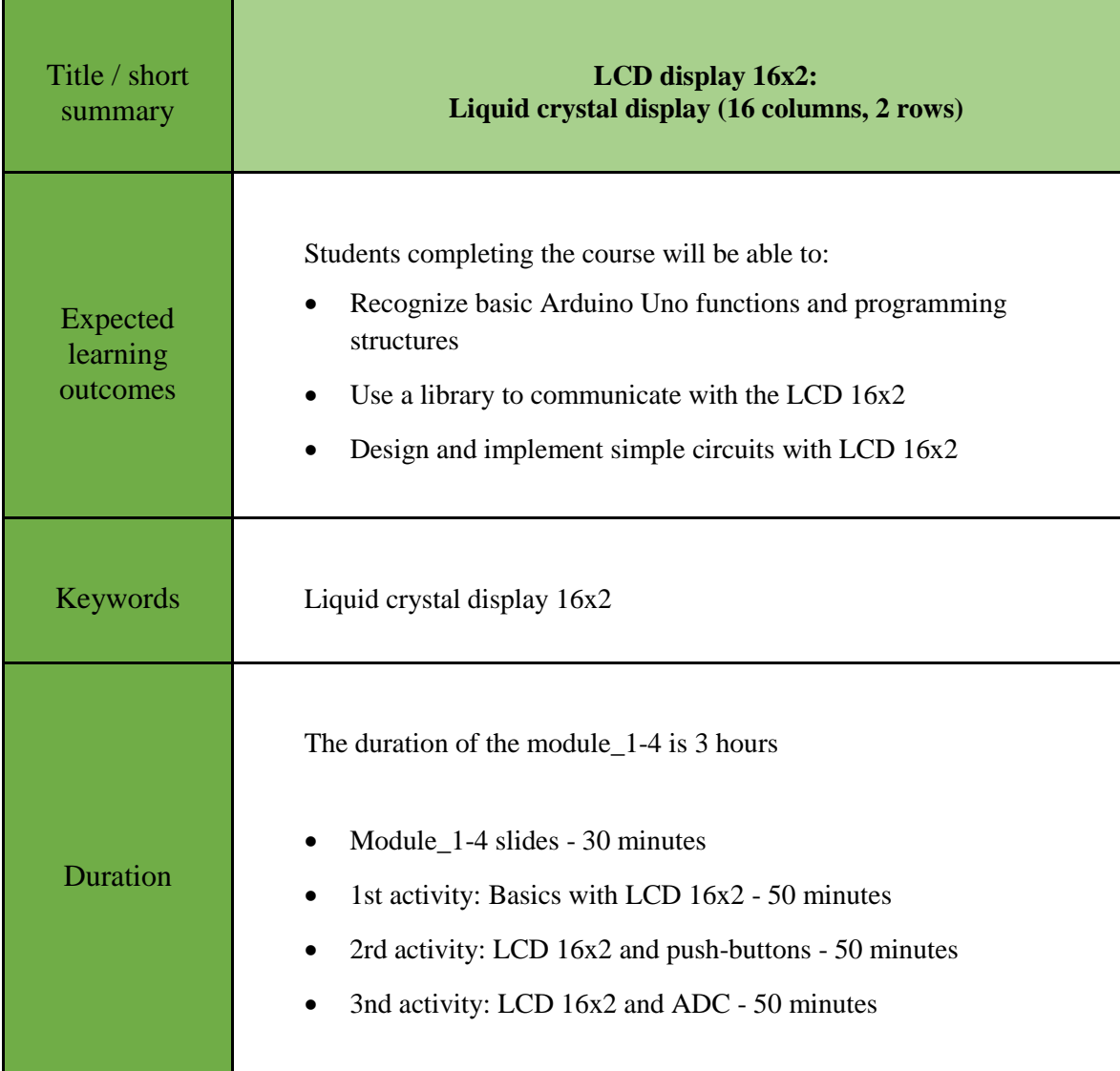

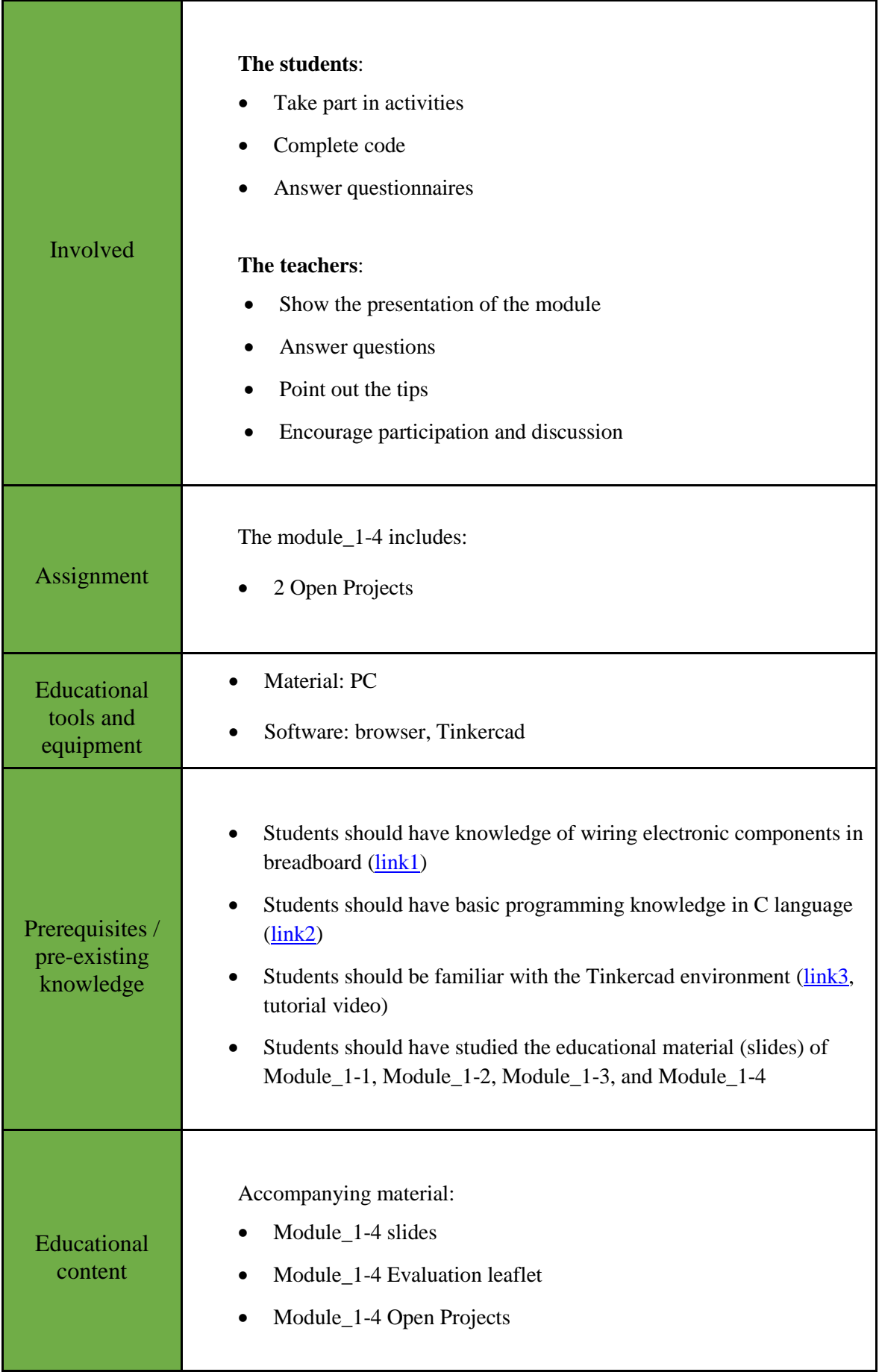

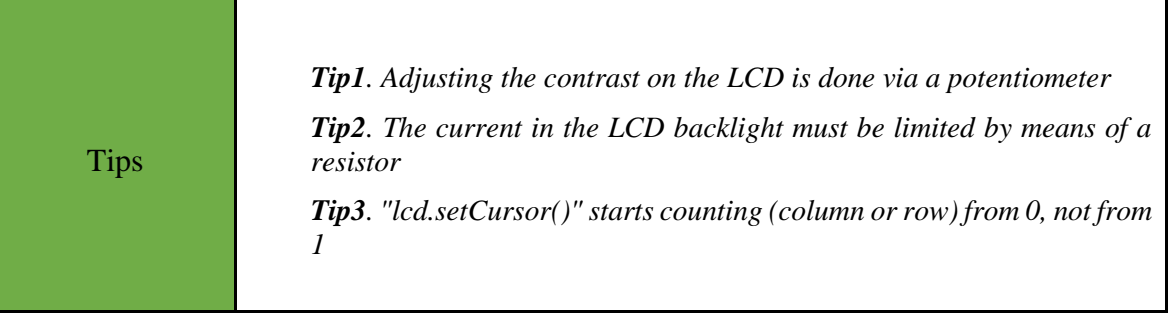

## <span id="page-7-0"></span>Chapter 2: **Activities**

### <span id="page-7-1"></span>**2.1 Activity 1. Basics with LCD display 16x2**

This activity uses a liquid crystal display 16x2.

*Table 2. Activity 1*

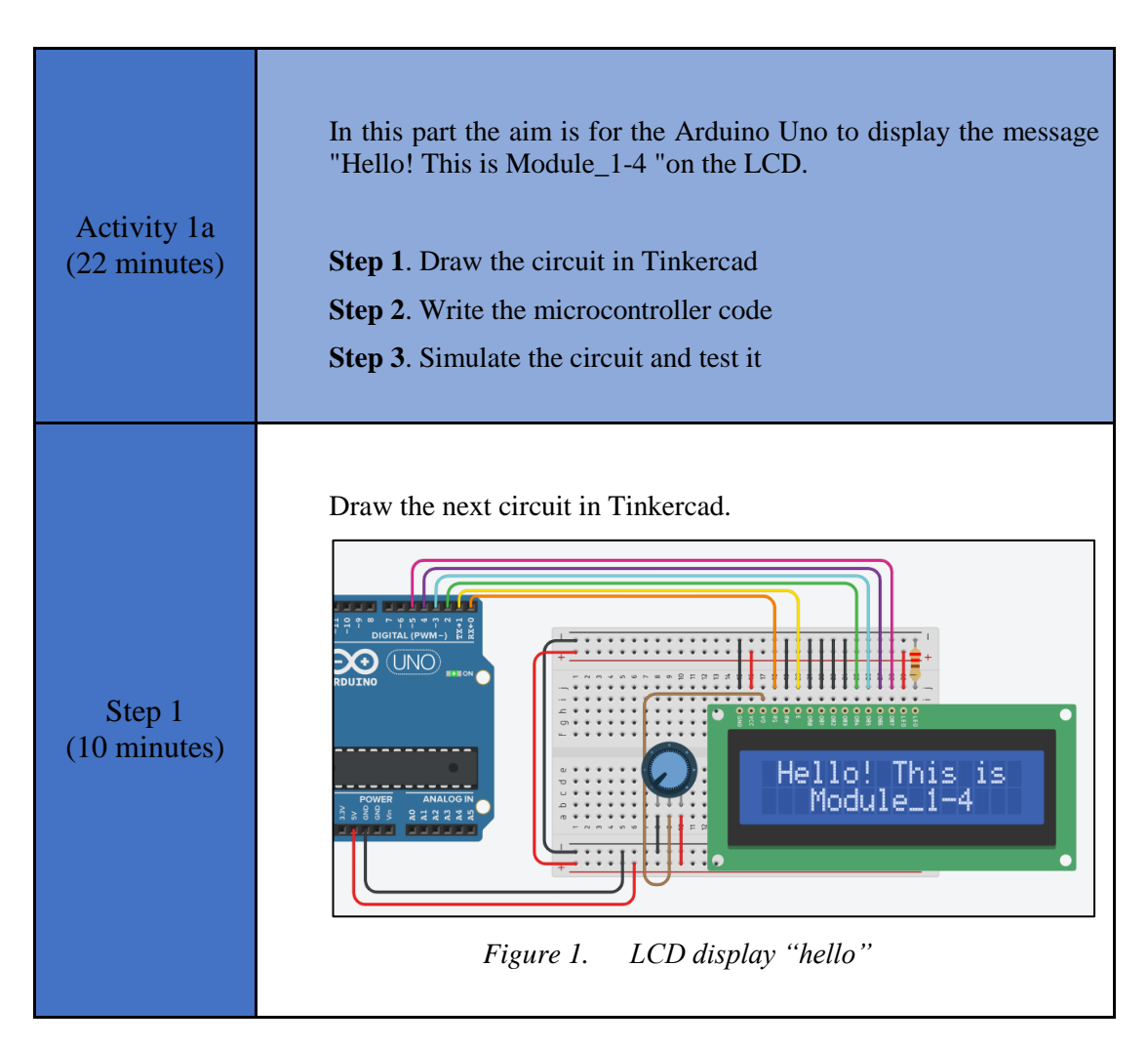

```
Step 2 
(10 minutes)
                Study the code and write it on the microcontroller:
                /* Hello! This is Module_1-4
                Circuit Connections:
                ** LCD
                        Ground => Gnd
                        Power => Vcc
                         Contrast => Potentiometer
                        RS \implies PIN 0
                        RW \Rightarrow Gnd
                        E \implies PIN 1
                        DB0 => Gnd
                        DB1 => Gnd
                        DB2 => Gnd
                       DB3 => Gnd
                       DB4 => PIN 2
                       DB5 => PIN 3
                       DB6 => PIN 4
                       DB7 => PIN 5
                       LED Anode => Vcc
                       LED Cathode => Resistor 220Ω => Gnd
                ** Potentiometer
                       Terminal 1 => Gnd
                        Wiper => LCD Contrast
                        Terminal 2 \Rightarrow \text{Vcc}*/ 
                //include the library
                #include <LiquidCrystal.h>
                #define RS 0 //give the name "RS " to 
               PIN 0
                #define EN 1 //give the name "EN " to PIN 1
                #define DB4 2 //give the name "DB4 " to PIN_2
                #define DB5 3 \sqrt{g}ive the name "DB5 " to PIN<sup>-3</sup>
                #define DB6 4 //give the name "DB6 " to PIN<sup>-4</sup>
                #define DB7 5 //give the name "DB7 " to PIN 5
                //configure the library with Arduino Uno - LCD 
                interface
                LiquidCrystal lcd(RS, EN, DB4, DB5, DB6, DB7);
                //The setup() function initializes and sets the 
                initial values
                //It will only run once after each power up or 
                reset
                void setup() {
                   //configure the LCD's columns and rows
                   lcd.begin(16, 2);
                   //print a message
                   lcd.print(" Hello! This is");
                   //go to: first column, second row
                   lcd.setCursor(0,1);
                   //print a message
                   lcd.print(" Module_1-4");
                }
                //loops consecutively
```
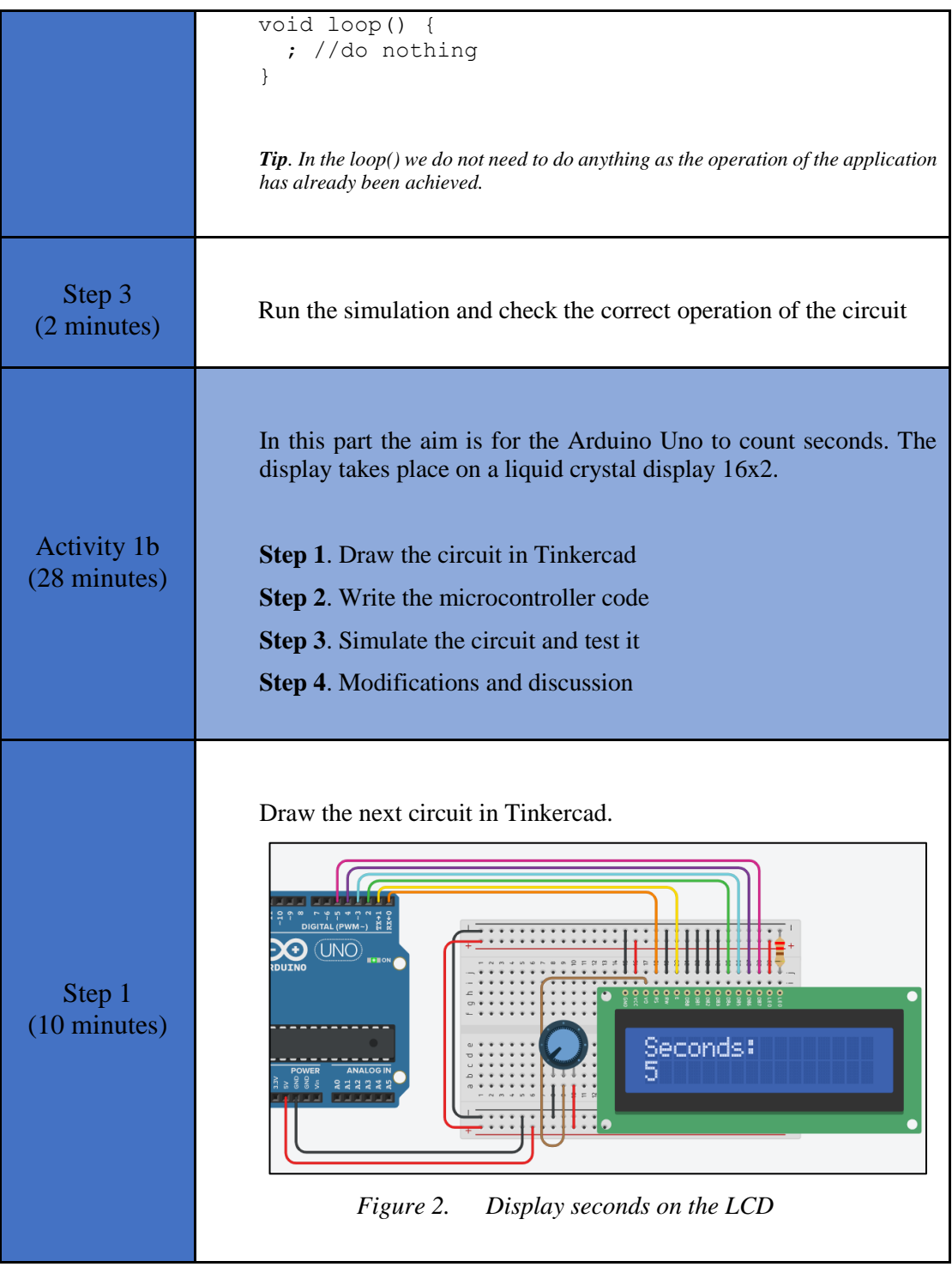

Study the code and write it on the microcontroller. The 2 missing lines must be completed:

```
Step 2 
(10 minutes)
               /* Counting seconds
               Circuit Connections:
               ** LCD
                       Ground => Gnd
                       Power => Vcc
                        Contrast => Potentiometer
                       RS => PIN 0
                       RW \implies Gnd
                       E => PIN 1
                       DB0 => Gnd
                       DB1 => Gnd
                       DB2 => Gnd
                       DB3 \Rightarrow Gnd
                       DB4 => PIN 2
                       DB5 => PIN-3DB6 => PIN 4
                       DB7 => PIN 5
                       LED Anode => Vcc
                       LED Cathode => Resistor 220Ω => Gnd
                ** Potentiometer
                       Terminal 1 => Gnd
                       Wiper => LCD Contrast
                       Terminal 2 \Rightarrow \text{Vcc}*/ 
               //include the library
               #include <LiquidCrystal.h>
               #define RS 0 //give the name "RS " to 
               PIN_0
               #define EN 1 //give the name "EN " to PIN 1
               #define DB4 2 \sqrt{q} ive the name "DB4 " to PIN 2
               #define DB5 3 //give the name "DB5 " to PIN 3
               #define DB6 4 //give the name "DB6 " to PIN<sup>-4</sup>
               #define DB7 5 //give the name "DB7 " to PIN 5
               //configure the library with Arduino Uno - LCD 
               interface
               LiquidCrystal lcd(RS, EN, DB4, DB5, DB6, DB7);
               //The setup() function initializes and sets the 
               initial values
               //It will only run once after each power up or 
               reset
               void setup() {
                  //configure the LCD's columns and rows
                  lcd.begin(16, 2);
                  //print a message
                  lcd.print("Seconds:");
               }
               //loops consecutively
               void loop() {
                  //go to: first column, second row
                  lcd.setCursor(0,1);
```
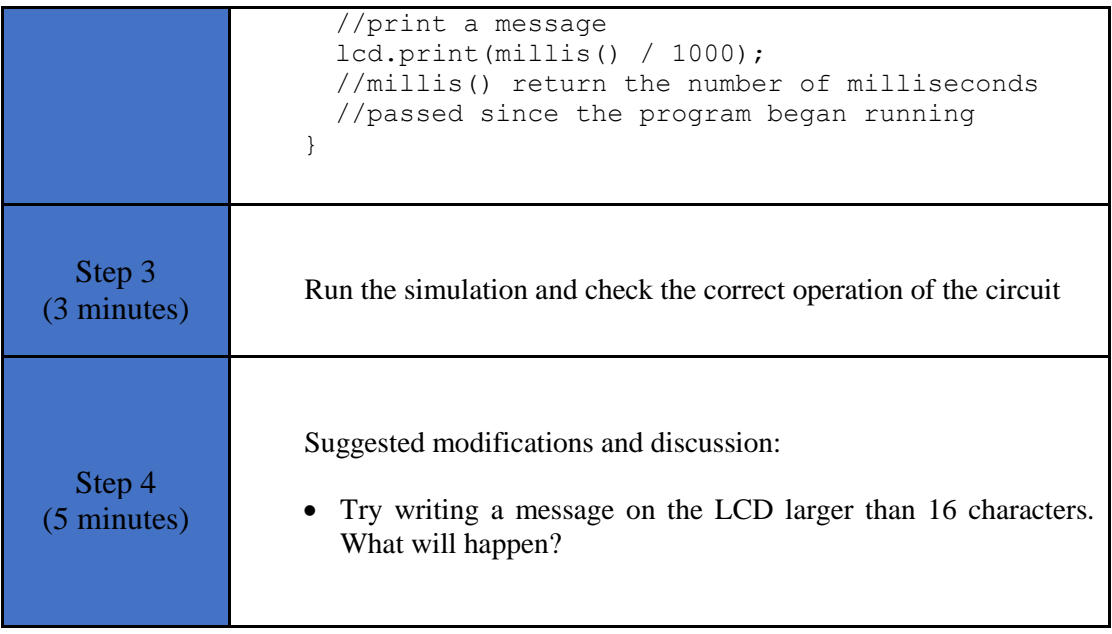

### <span id="page-11-0"></span>**2.2 Activity 2. LCD 16x2 and push-buttons**

In this activity the Arduino Uno reads 2 push-buttons. One push-button hides the text written on a liquid crystal display, while the other push-button reappears the text.

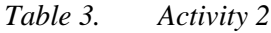

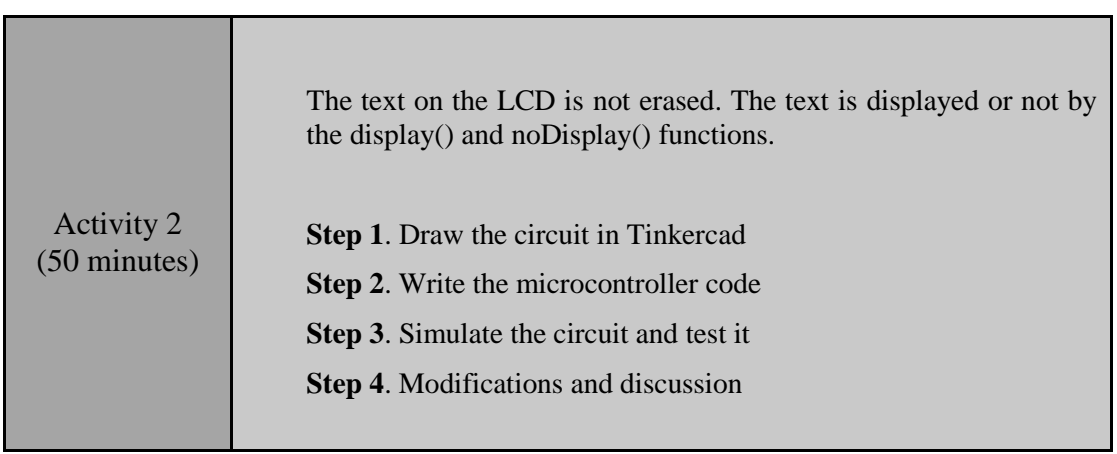

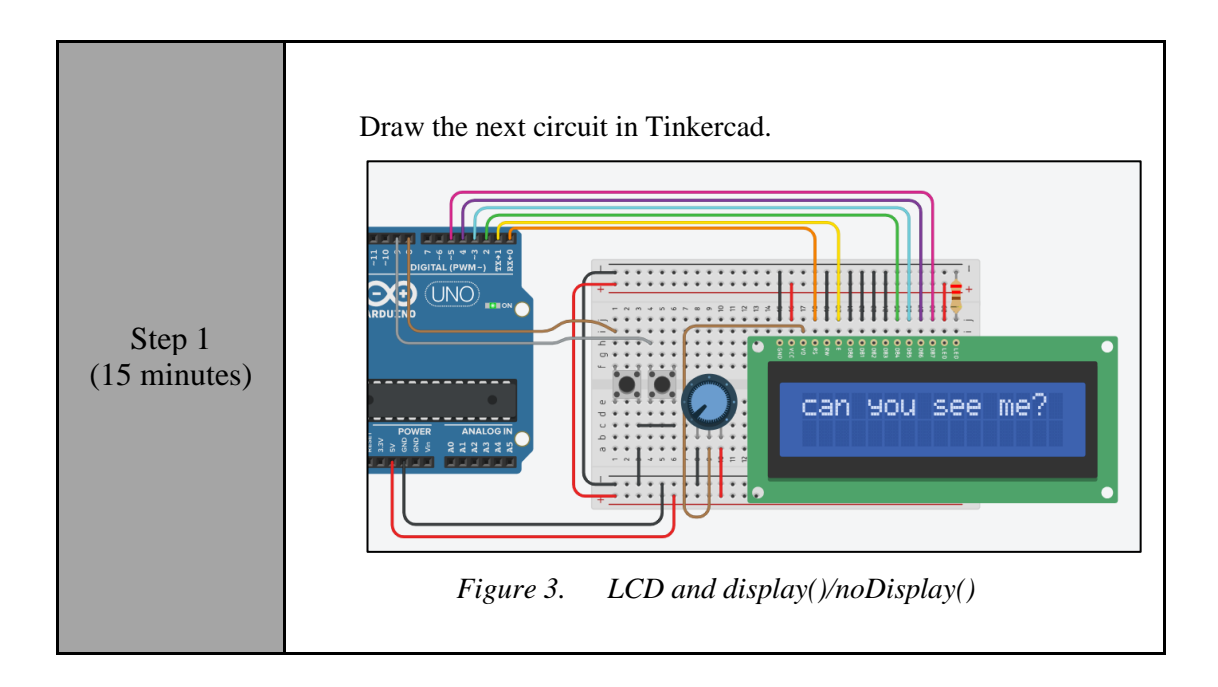

Study the code and write it on the microcontroller. The 2 missing lines must be completed:

Step 2 (15 minutes) /\* LCD and display / noDisplay() Circuit Connections: \*\* LCD Ground => Gnd Power => Vcc Contrast => Potentiometer  $RS$  => PIN 0  $RW$   $\Rightarrow$  Gnd  $E \qquad \qquad \Rightarrow \text{ PIN } 1$  $DB0$  => Gnd  $DB1$  => Gnd  $DB2$   $\implies$  Gnd  $DB3$   $\Rightarrow$  Gnd  $DB4$  => PIN 2  $DB5$  =>  $PIN-3$  $DB6$  =>  $PIN<sup>-4</sup>$  $DB7$  => PIN 5 LED Anode => Vcc LED Cathode => Resistor 220Ω => Gnd \*\* PIN 8 (built-in pullup) => Push-button1 => Gnd \*\* PIN\_9 (built-in pullup) => Push-button2  $\Rightarrow$  Gnd \*/ //include the library #include <LiquidCrystal.h> #define RS 0 //give the name "RS " to PIN 0 #define EN 1 //give the name "EN " to PIN 1 #define DB4 2 //give the name "DB4 " to PIN\_2 #define DB5 3 //give the name "DB5 " to PIN\_3 #define DB6 4  $\sqrt{g}$ ive the name "DB6 " to PIN 4 #define DB7 5 //give the name "DB7 " to PIN 5 #define pb1 8 //give the name "pb1" to PIN 8 #define pb2 9 //give the name "pb1" to PIN 9 //configure the library with Arduino Uno - LCD interface  $\Rightarrow$ //The setup() function initializes and sets the initial values //It will only run once after each power up or reset void setup() { //Configure the PIN 8 to behave as input with pull-up resistor pinMode(pb1, INPUT\_PULLUP); //Configure the PIN 9 to behave as input with pull-up resistor pinMode(pb2, INPUT\_PULLUP); //configure the LCD's columns and rows  $\Rightarrow$ 

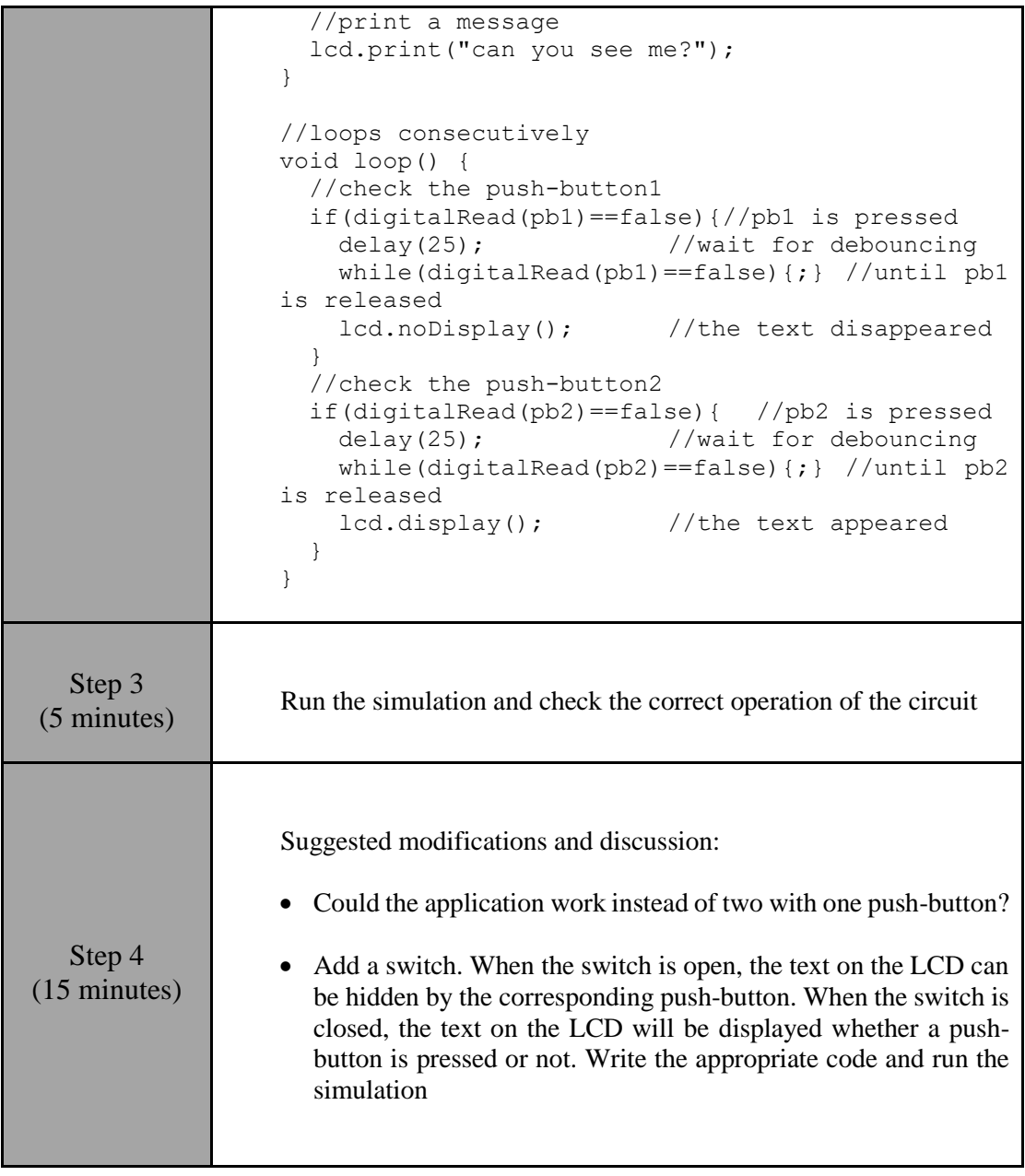

### <span id="page-14-0"></span>**2.3 Activity 3. LCD 16x2 and ADC**

This activity uses the Arduino Uno's built-in analog-to-digital converter. A liquid crystal display is used as the output device.

*Table 4. Activity 3*

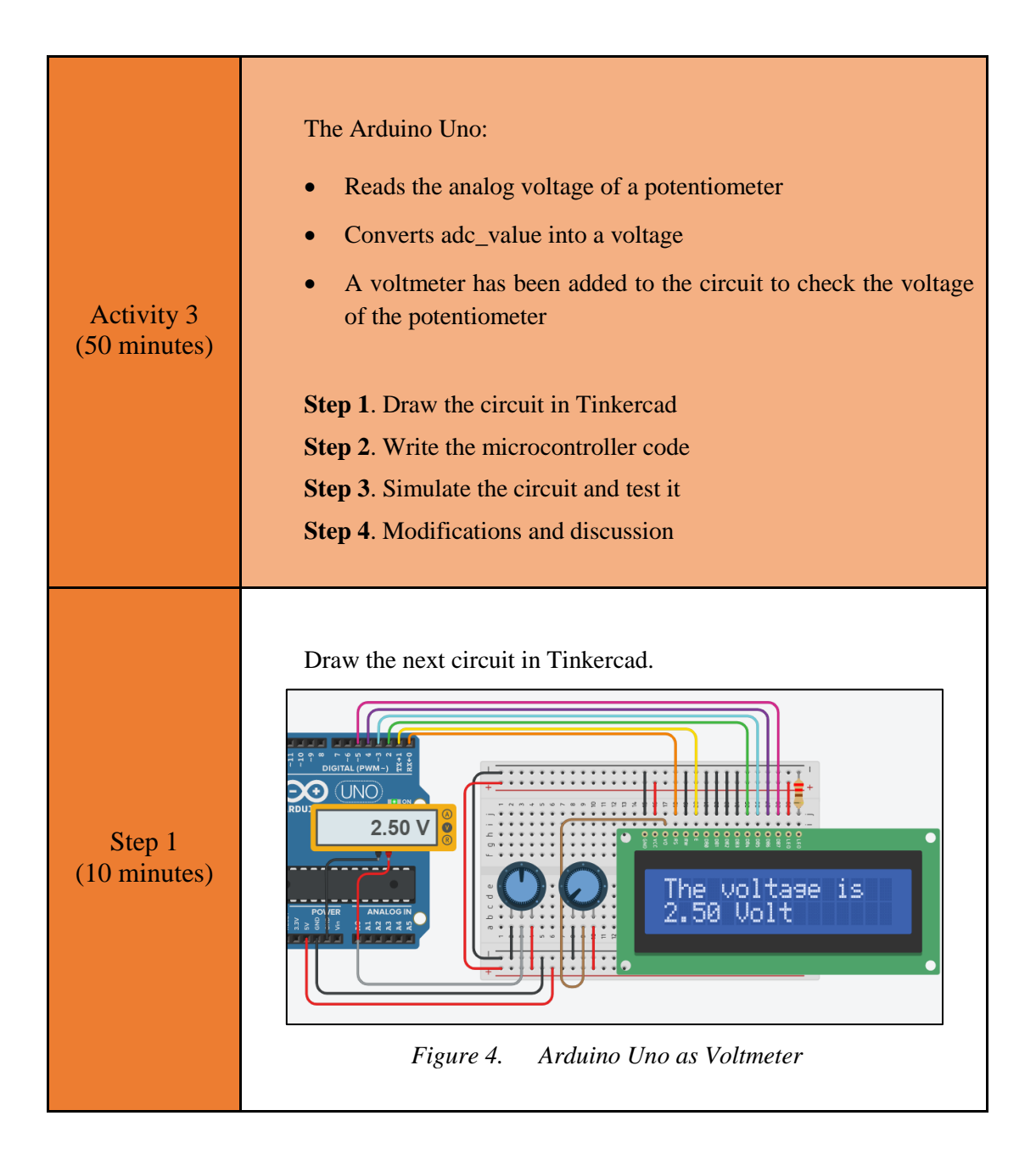

Step 2 (15 minutes) Study the code and write it on the microcontroller: /\* Voltmeter Circuit Connections: \*\* LCD Ground => Gnd Power => Vcc Contrast => Potentiometer RS  $\implies$  PIN 0  $RW$   $\Rightarrow$  Gnd E  $\implies$  PIN 1  $DB0$  => Gnd  $DB1$  => Gnd  $DB2$  => Gnd  $DB3$  => Gnd  $DB4$  => PIN 2  $DB5$  => PIN 3  $DB6$  => PIN 4  $DB7$  => PIN 5 LED Anode => Vcc LED Cathode => Resistor 220Ω => Gnd \*\* Potentiometer1 Terminal 1 => Gnd Wiper => LCD Contrast Terminal  $2 \Rightarrow \text{Vcc}$ \*\* Potentiometer2 Terminal 1 => Gnd  $Wiper$  => PIN A0 Terminal  $2 \Rightarrow \text{Vcc}$ \*/ //include the library #include <LiquidCrystal.h> #define RS 0 //give the name "RS " to PIN\_0 #define EN 1 //give the name "EN " to PIN<sup>-1</sup> #define DB4 2 //give the name "DB4 " to PIN<sup>-2</sup> #define DB5 3 //give the name "DB5 " to PIN<sup>-3</sup> #define DB6 4  $\sqrt{g}$ ive the name "DB6 " to PIN<sup>-4</sup> #define DB7 5 //give the name "DB7 " to PIN\_5 #define pot pin A0 //give the name "pot pin" to PIN\_A0 //configure the library with Arduino Uno - LCD interface LiquidCrystal lcd(RS, EN, DB4, DB5, DB6, DB7); //variable to save data from ADC int adc\_value; //number range 0~1023 //variable to calculate the analog voltage float voltage; //The setup() function initializes and sets the initial values //It will only run once after each power up or reset void setup() { //configure the LCD's columns and rows

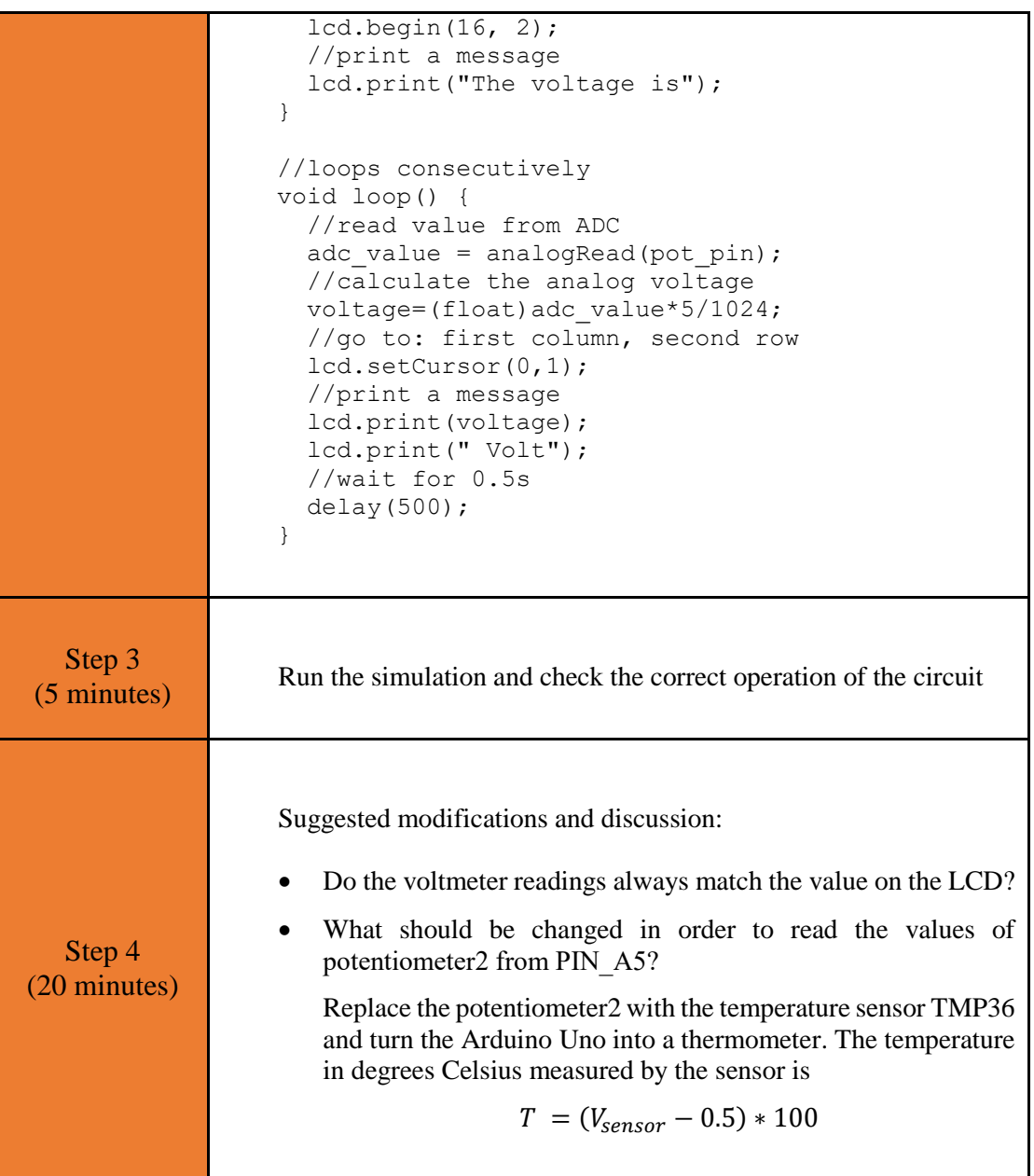

# <span id="page-18-0"></span>Chapter 3: **Recapitulation**

The circuits were designed and simulated with Tinkercad.

Basic Arduino Uno programming functions were used, such as:

- millis()
- lcd.begin()
- lcd.print()
- lcd.setCursor()
- lcd.display()
- lcd.noDisplay

Through the activities were utilized

• Arduino Uno pins for driving a LCD 16x2

## <span id="page-19-0"></span>**References**

*Breadboard \ Wiring*. Retrieved from http://wiring.org.co/learning/tutorials/breadboard/

Brown, R. (2020). *Active vs. Passive buzzer: the differences*. Retrieved from https://nerdytechy.com/active-vs-passive-buzzer/

*Learn C - Free Interactive C Tutorial*. Retrieved from https://www.learn-c.org/

*Learn how to use Tinkercad | Tinkercad*. Retrieved from https://www.tinkercad.com/learn/circuits